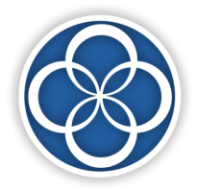

# **Center for Reproductive Medicine** & Advanced Reproductive Technologies

www.ivfminnesota.com

2828 Chicago Avenue South #400 Minneapolis, MN 55407 p. 612.863.5390 f. 612.863.2697

991 Sibley Memorial Highway #100 Saint Paul, MN 55118 p. 651.379.3110 f. 651.379.3111

Colleen Casey, M.D. Mark Damario, M.D. Meg M. Hopeman, M.D. Joshua Kapfhamer, M.D., M.A. Douglas T. Carrell, PhD., H.C.I.D.

Your new patient appointment information can be located in the "Welcome Letter" once you have logged into the portal.

At Center for Reproductive Medicine, we attempt to make communication as simple as possible for you. You may have test results, which you would like to know or you may be in a treatment cycle and need results of daily tests and instructions. Therefore, we have developed a system whereby you can access *some* of your results and instructions from any computer at a time that is convenient for you via our Patient Portal. You can view your future appointments, request simple changes to your demographic information, and request information via questions to our staff. Below are instructions for accessing your record. The front office staff will give you your username and assign a password so only you and your partner can access this private information. You may change your password once you have successfully logged in for the first time. Please let us know if you have any questions or concerns.

## **Center for Reproductive Medicine Patient Portal:**

www. <https://myfertility.ivfmn.com/PatientPortal/>

Your portal username and password should have been provided to you at the time of scheduling your new patient appointment. Please email [newpatientcoordinator@ivfmn.com](mailto:newpatientcoordinator@ivfmn.com) or call 612-863-5390, option 4 to speak with the front desk for questions regarding your portal log in.

# **NEW PATIENT INSTRUCTIONS**

It is very important that you complete the health questionnaires, for both partners, and demographic information contained in the Patient Portal. You will enter the patient portal via our clinic's website.

- Go to <https://myfertility.ivfmn.com/PatientPortal/>
- Click the "Sign In" Button on the top right hand of your screen.
- Once the login appears, enter the username and password you were given then select login. (Do NOT create a new username).
- The first time you login to the Patient Portal, the system will require you to reset your password. You will need to select a new password containing the following:
	- One number  $(0-9)$
	- One UPPERCASE letter
	- One lowercase letter
	- Password must be between  $6 8$  characters
- The next page is a basic demographics page. Changes are submitted to the Center for Reproductive Medicine staff and will not reflect immediately. After reviewing and completing the Demographic Information, the main Patient Portal page will appear.
- You will receive a **"Welcome Letter"** with your appointment information. This can be found under the "Documents" tab. Click on "Patient Instructions" to view your appointment details.
- If you have any appointments that need to be confirmed, please do so by clicking on confirm. Confirmation is required for your appointment.
- Click on "History" and complete all of the questions regarding your medical history contained therein (click "next" at the end of each page to move forward). Make sure to click the COMPLETE button at the end to submit the completed History/Evaluation form to the practice. **Your patient history must be completed on a computer and cannot be through the mobile app.**
- Click on "Documents", then "Consent Forms" to electronically sign consent forms on the portal. **Consent forms and medical history are required to be completed before you can see the physician.**
- Please be sure to complete the information for both partners via a separate "Log on" with a different User ID and Password for each.
- When finished, click on "Log off"

## **PATIENT PORTAL VIDEOS**

Click the links below to view short videos that provide an overview of screens and functions in the eIVF Patient Portal.

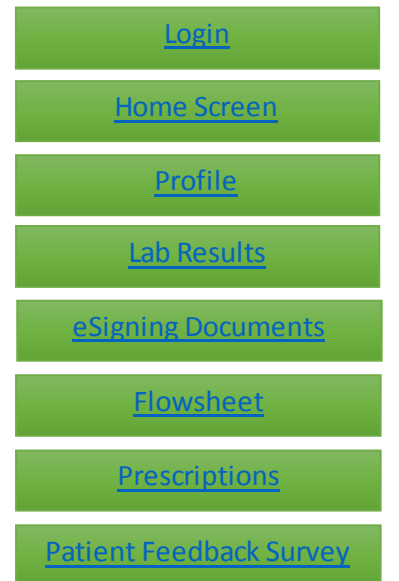

#### **eIVF** MOBILE APP

Click the link below to view a User Guide that provides instructions on downloading and signing into the eIVF Mobile App.

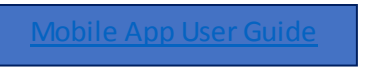